## **Le clavier virtuel gratuit Français + Espéranto de Markus SUNELA (pour clavier AZERTY sous Windows)**

= Document actualisé par Jean Hennebert le 12 janvier 2015 =

#### **\* Fonctionnement extrêmement simple.**

- **Le clavier fonctionne comme à l'habitude : par exemple, [Alt-Gr] + e donne le symbole de l'euro : €.**
- **Mais en outre,** les combinaisons **[Alt-Gr] + c, [Alt-Gr] + g, [Alt-Gr] + u, etc,** donnent maintenant les **caractères spéciaux de l'espéranto : ĉ, ĝ, ŭ, etc.**

### **\* Avantages : - On l'installe une fois pour toutes, et il n'y a plus jamais rien à activer ou à désactiver par la suite.**

- **En fait, votre clavier AZERTY "Français" se transforme, une fois pour toutes, en un clavier "Français + Espéranto".** (Naturellement, la transformation est **réversible.**..)
- **On peut donc mélanger dans un même texte des phrases en français et en espéranto, sans avoir à activer ou désactiver quoi que ce soit.**

#### **\* Inconvénients :**

- Pour un caractère spécial majuscule, il faut utiliser 3 doigts. Ex : [shift] + [Alt Gr] + [s] donne S. => La touche [CAPS LOCK] n'a pas d'effet sur les caractères spéciaux.
- **Il se peut que certaines combinaisons de touches soient déjà utilisées par d'autres logiciels... Par exemple**, la séquence **Alt Gr + G** (équivalente à **Ctrl+Alt+G**) est interprétée par **Bitdefender** comme raccourci-clavier du **mode "JEU"**. Pour résoudre le problème, il suffit de passer dans les **paramètres de Bitdefender**, et de choisir pour le mode JEU **un autre raccourci** (voire de le désactiver...).

### **\* Guide d'installation en français :** *Les copies d'écran prennent de la place, mais en fait la manip est très rapide !*

- **-A-** Si ce n'est déjà fait, **[cliquez ici](https://drive.google.com/file/d/0BxtgyObtxN8iS0I0X293WkxJU1k/view?usp=sharing)** pour télécharger le fichier compacté **"fr-eo.zip". => IMPORTANT : Pour Windows 8.1, consultez [SECURITE-Win\\_8.1.pdf](http://arrasesperanto.free.fr/pdf/Clav-FR_Eo/SECURITE-Win_8.1.pdf)**
- **-B-** Une fois ce fichier enregistré sur votre disque dur, **décompactez-le** vers un dossier **vide,** que vous pourriez intituler **« Clavier ».**
- **-C- Exécutez** le fichier **"setup.exe"** contenu dans ce nouveau dossier, ce qui **ajoutera** le clavier **« French-Espéranto »** à la liste des **claviers connus de Windows**.
- **-D-** Maintenant que Windows connaît ce clavier, vous allez pouvoir **l'incorporer** à la liste de **vos claviers usuels,** en passant par le **panneau de configuration**, comme le montrent les **copies d'écran ci-dessous.** *=>* Elles proviennent de **Windows 7,** mais sont **facilement transposables** aux **autres versions** de Windows.

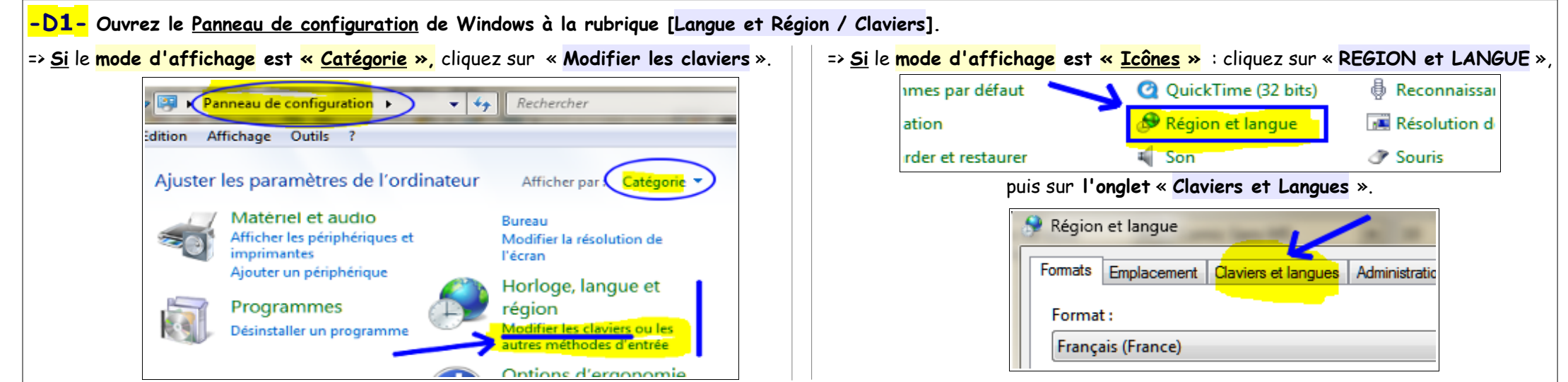

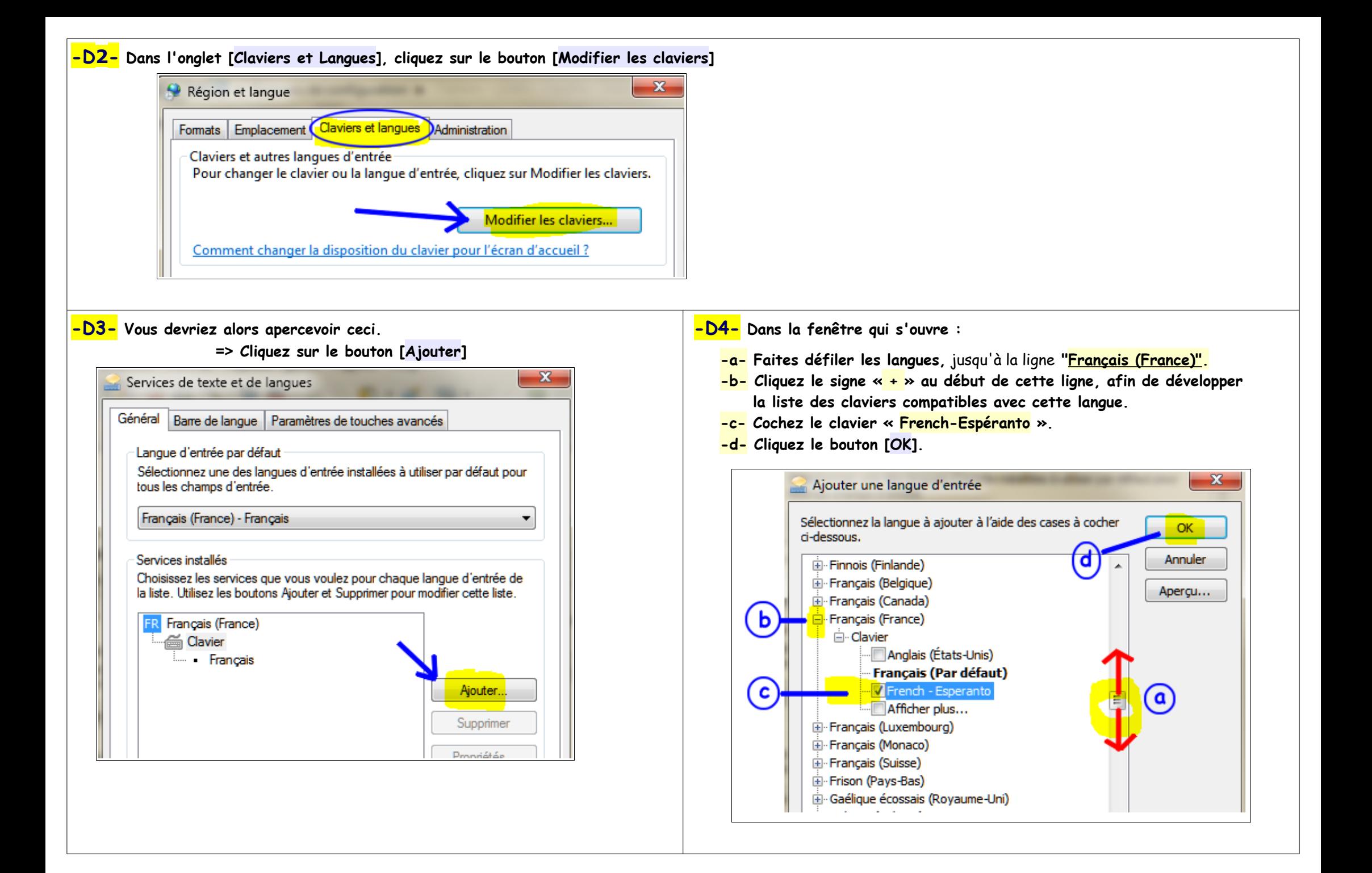

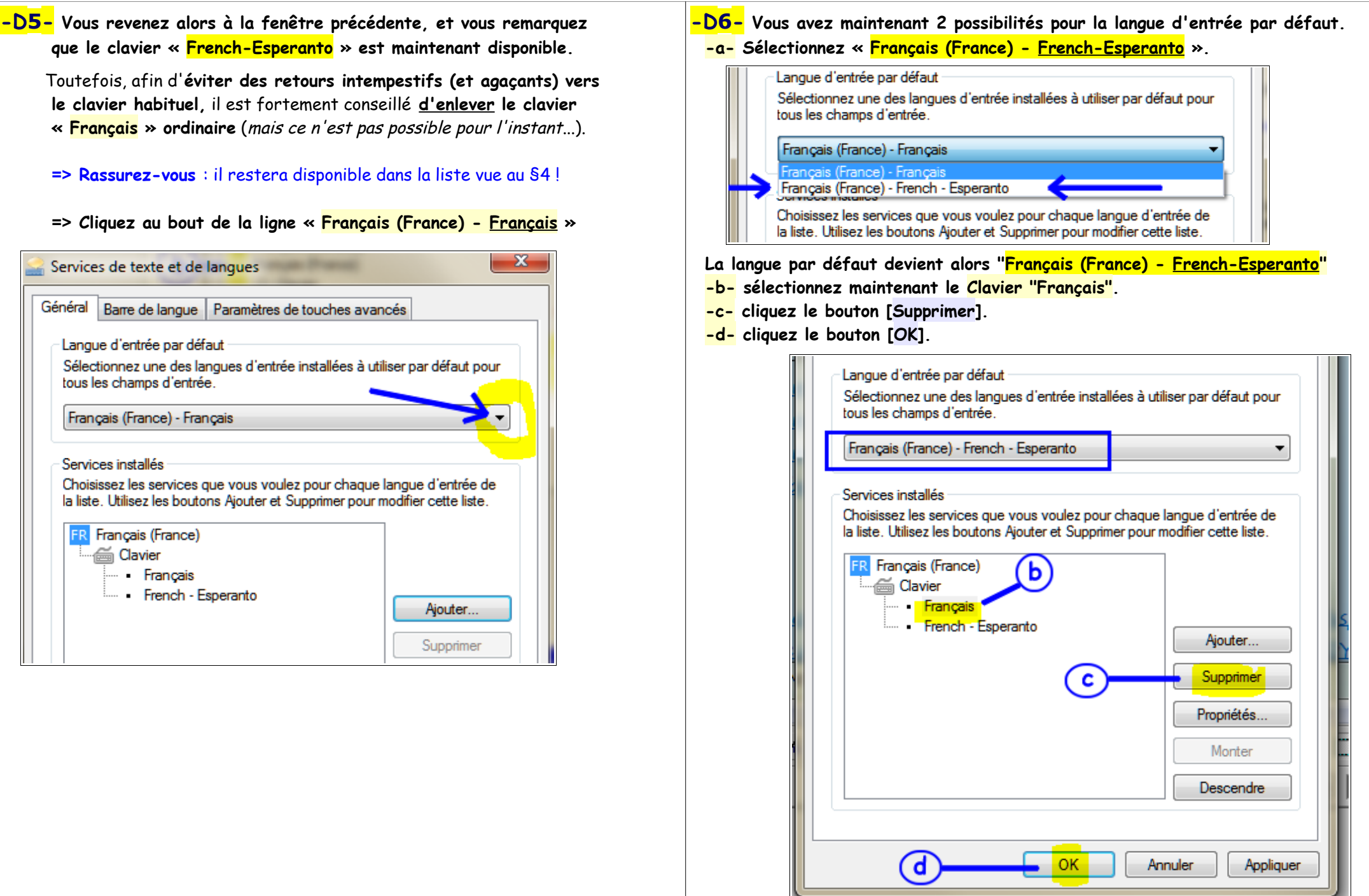

**-E- En principe, c'est terminé ! Il ne vous reste plus qu'à tester le résultat...** 

 A priori, sur une version récente de Windows cela devrait fonctionner dès maintenant. Sur une version plus ancienne, un redémarrage préalable sera peut-être nécessaire...

# **Effectuez le test suivant :**

- **\* Ouvrez votre traitement de texte habituel,** ou bien **le bloc-notes de Windows.**
- **\* Créez un nouveau document.**
- **\* Pressez** (avec le pouce droit) **la touche [Alt Gr] de votre clavier sans la relâcher,** 
	- **et tapez avec un autre doigt la lettre s,**
	- **et enfin, relâchez la touche [Alt Gr].**
- **\* Si vous avez bien obtenu le caractère ŝ, c'est** (presque) **gagné !**
	- **=> Essayez maintenant de taper ceci (en minuscules) : eĥoŝanĝo ĉiuĵaŭde**
	- **=> Pour les majuscules, il faut en outre tenir enfoncée l'une des deux touches « SHIFT »** (personnellement, j'utilise le petit doigt gauche...)**,** car la touche **« CAPS LOCK » ne fonctionne pas** avec les **caractères spéciaux. Essayez de taper ceci : EĤOŜANĜO ĈIUĴAŬDE**
- **=> Si vous avez bien obtenu TOUS les caractères spéciaux, l'installation est terminée. Bon amusement !**
- **=> Si l'un des caractères n'apparaît pas, c'est que l'un de vos logiciels utilise déjà la combinaison de touches pour un autre usage. Une fois ce logiciel identifié, il suffit d'examiner ses paramètres et de choisir une autre combinaison :**

 **Par exemple**, la séquence [**Alt Gr] + G** (équivalente à **Ctrl+Alt+G**) est interprétée par l'antivirus **Bitdefender** comme un raccourci-clavier du **mode "JEU"**. Pour résoudre le problème, il suffit de passer dans les **paramètres de Bitdefender**, et de choisir pour le mode

"JEU" **un autre raccourci** (voire de le désactiver...).